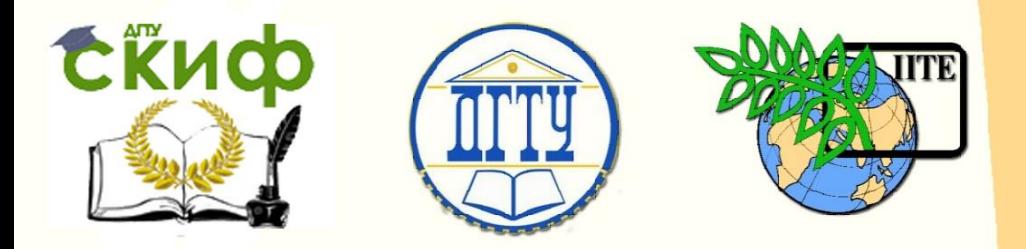

# ДОНСКОЙ ГОСУДАРСТВЕННЫЙ ТЕХНИЧЕСКИЙ УНИВЕРСИТЕТ

УПРАВЛЕНИЕ ДИСТАНЦИОННОГО ОБУЧЕНИЯ И ПОВЫШЕНИЯ КВАЛИФИКАЦИИ

Кафедра «Технологии формообразования и художественная обработка материалов»

# **Практикум**

по дисциплинам «Компьютерное проектирование штамповой оснастки» и «Автоматизированное проектирование и изготовление штамповой оснастки»

# **«Построение 3D модели штампа для вырубки»**

Авторы Гунин А.В., Пасхалов А.С., Ефремова Е.А.

1 Ростов-на-Дону, 2015

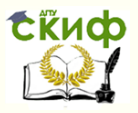

# **Аннотация**

Методические указания предназначены для студентов обучающихся по направлению 150700 «Машиностроение» по профилю подготовки «Информационные технологии обработки металлов давлением» изучающих дисциплины «Компьютерное проектирование штамповой оснастки» и «Автоматизированное проектирование и изготовление штамповой оснастки».

2

# **Авторы**

доцент Гунин А.В. к.т.н., доцент Пасхалов А.С. к.т.н., доцент Ефремова Е.А.

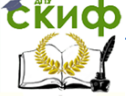

Построение 3D модели штампа для вырубки

# **Оглавление**

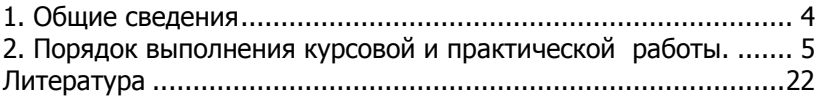

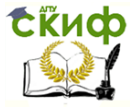

### Построение 3D модели штампа для вырубки

# **1. Общие сведения**

<span id="page-3-0"></span>Изучение дисциплин «Компьютерное проектирование штамповой оснастки» и «Автоматизированное проектирование и изготовление штамповой оснастки» базируется в равной степени на знаниях, усвоенных студентами как при изучении общеобразовательных, так и общетехнических дисциплин. Изучение дисциплин предусматривает высокий уровень подготовки студентов на предшествующем этапе обучения и нацелено на пробуждение и развитие их творческого потенциала на основе использования компьютерной техники.

Знание курсов позволяет более творчески подойти к выполнению курсового проектирования и выпускной квалификационной работы по направлению 150700 «Машиностроение» по профилю подготовки «Информационные технологии обработки металлов давлением».

Целью изучения дисциплин является:

- усвоение студентами современных методов компьютерного проектирования штамповой оснастки;

- подготовка студентов к оптимальному выбору необходимых компьютерных программ для решения поставленных задач по компьютерному моделированию штамповой оснастки;

- привитие студентам навыков и культуры творческого инженерного труда на основе использования современной компьютерной техники.

Задачи дисциплин:

- изучение программного обеспечения используемого при моделировании штамповой оснастки;

- освоение навыков постановки и решения задач, связанных с моделированием штамповой оснастки.

В результате изучения дисциплин студент должен знать:

- какие прикладные программы предназначены для моделирования штамповой оснастки;

- возможности существующих прикладных программ для моделирования штамповой оснастки.

уметь:

- пользоваться имеющимися в распоряжении университета прикладными программами для моделирования штамповой оснастки.

Обладать навыками:

- работы с программным продуктом Компас.

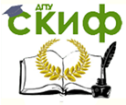

Таким образом, изучение дисциплин «Компьютерное проектирование штамповой оснастки» и «Автоматизированное проектирование и изготовление штамповой оснастки» позволяет повысить общий уровень подготовки бакалавров и магистров удовлетворить требованиям учебного плана.

# <span id="page-4-0"></span>**2. Порядок выполнения курсовой и практической работы.**

В данном методическом указании представлен порядок выполнения курсовой и практической работы по компьютерному проектированию 3D модели штампа простого действия для пробивки круглого отверстия.

> Работа выполняется в следующей последовательности. Запустить программный комплекс «Компас».

#### **1. Создание 3D модели пуансона.**

1.1. На панели инструментов выбрать команду «Создать». В появившемся диалоговом окне в качестве нового документа выбрать «Деталь» и нажать кнопку «ОК». В появившемся главном окне программы в разделе «Дерево построения» под словом «Деталь» нажать на кнопку + для отображения выбора плоскостей и осей. Выбрать плоскость ZY, для чего кликнуть по ее обозначению в дереве построения (на рабочем пространстве она отобразится зеленым цветом). На панели инструментов выбрать иконку «Эскиз» и кликнуть по ней левой кнопкой мыши. На рабочем пространстве поля отобразится пространство для работы с графическими объектами.

1.2. На панели инструментов выбрать инструмент «Отрезок». В появившейся строке, установить стиль «Осевая». Через начало локальной оси координат провести вертикальны отрезок длинной 100 мм (длину отрезка можно устанавливать либо в окошке «Длина» командной строки, либо по указаниям мыши на рабочем поле.

1.3. Поменять стиль отрезка на «Основная». Начертить половину контура сечения пуансона (см. рис.1а). На панели инструментов выбрать команду «Редактирование детали». В развернувшемся меню выбрать команду «Операция вращения». В командной строке установить параметр «Тип построения» «Сфероид» и нажать кнопку «Создать объект» (см. рис. 1б).

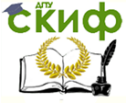

#### Построение 3D модели штампа для вырубки

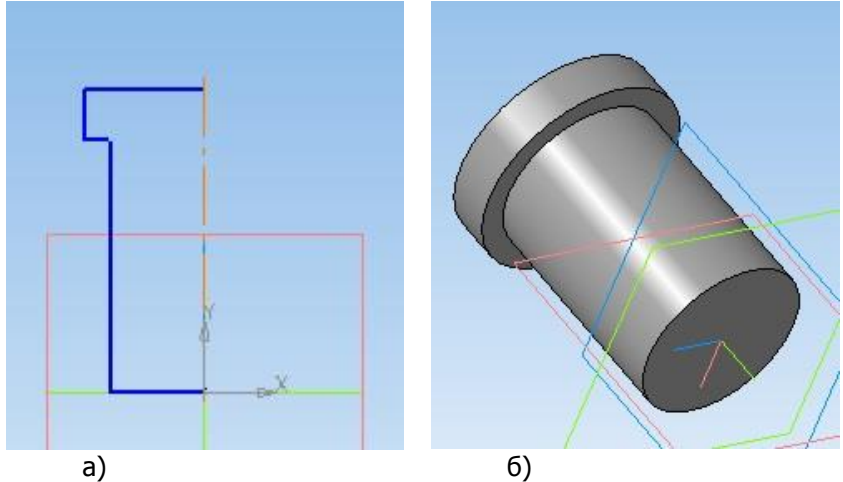

Рисунок 1. а) эскиз модели пуансона; б) 3D модель пуансона

1.4. На панели инструментов выбрать команду «Сохранить», в строке имя файла набрать «Пуансон» и нажать кнопку «Сохранить».

### **2. Создание 3D модели матрицы.**

2.1. Повторить действия, представленные в пунктах 1.1 и 1.1.

2.2. Установить стиль отрезка «Основная». Начертить половину контура сечения матрицы (рис. 2а). На панели инструментов выбрать команду «Редактирование детали». В развернувшемся меню выбрать команду «Операция вращения». В командной строке установить параметр «Тип построения» «Сфероид» и нажать кнопку «Создать объект» (рис. 2б).

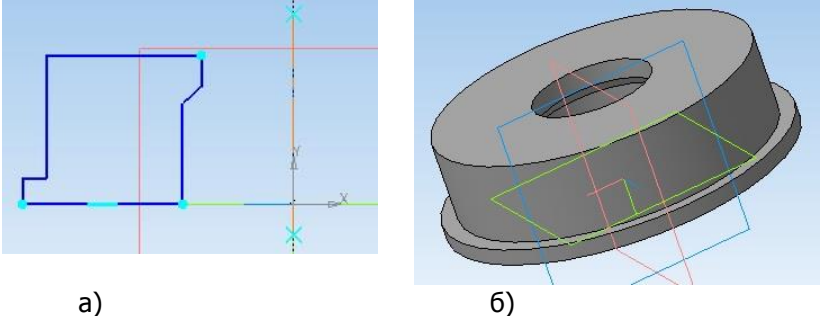

Рисунок 2. а) эскиз модели матрицы; б) 3D модель матрицы

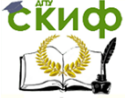

## Построение 3D модели штампа для вырубки

2.3. На панели инструментов выбрать команду «Сохранить», в строке имя файла набрать «Матрица» и нажать кнопку «Сохранить».

# **3. Создание 3D модели пуансонодержателя.**

3.1. Повторить действия, представленные в пунктах 1.1 и 1.1.

3.2. Установить стиль отрезка «Основная». Начертить половину контура сечения пуансонодержателя (рис. 3а). На панели инструментов выбрать команду «Редактирование детали». В развернувшемся меню выбрать команду «Операция вращения». В командной строке установить параметр «Тип построения» «Сфероид» и нажать кнопку «Создать объект» (рис. 3б).

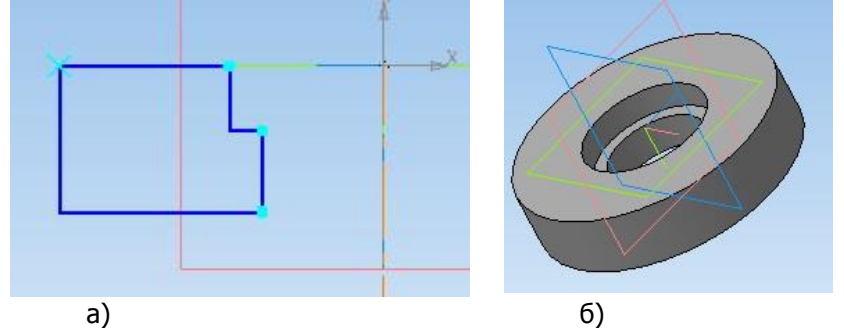

Рисунок 3. а) эскиз модели пуансонадержателя; б) 3D модель пуансонадержателя

3.3. На панели инструментов выбрать команду «Сохранить», в строке имя файла набрать «Пуансонодержатель» и нажать кнопку «Сохранить».

## **4. Создание 3D модели матрицадержателя.**

4.1. Повторить действия, представленные в пунктах 1.1 и 1.1.

4.2. Установить стиль отрезка «Основная». Начертить половину контура сечения матрицадержателя (рис. 4а). На панели инструментов выбрать команду «Редактирование детали». В развернувшемся меню выбрать команду «Операция вращения». В командной строке установить параметр «Тип построения» «Сфероид» и нажать кнопку «Создать объект» (рис.4б).

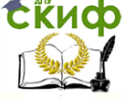

#### Построение 3D модели штампа для вырубки

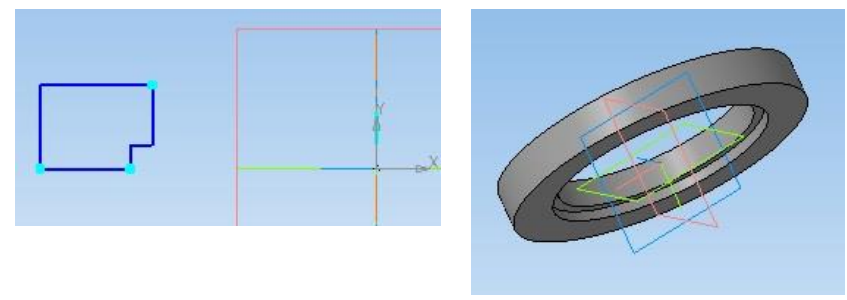

а) б)

Рисунок 4. а) эскиз модели матрицадержателя; б) 3D модель матрицадержателя

4.3. На панели инструментов выбрать команду «Сохранить», в строке имя файла набрать «Матрецадержатель» и нажать кнопку «Сохранить».

#### **5. Создание 3D модели прокладки.**

5.1. На панели инструментов выбрать команду «Создать». В появившемся диалоговом окне в качестве нового документа выбрать «Деталь» и нажать кнопку «ОК». В появившемся главном окне программы в разделе «Дерево построения» под словом «Деталь» нажать на кнопку + для отображения выбора плоскостей и осей. Выбрать плоскость XY, для чего кликнуть по ее обозначению в дереве построения (на рабочем пространстве она отобразится зеленым цветом). На панели инструментов выбрать иконку «Эскиз» и кликнуть по ней левой кнопкой мыши. На рабочем пространстве поля отобразится пространство для работы с графическими объектами.

5.2. На панели инструментов выбрать инструмент «Окружность». В появившейся командной строке, установить диаметр 100, что соответствует диаметру прокладки под пуансоном и стиль «Основная». Установить курсор в начало локальной оси координат и нажать левую кнопку мыши (рис. 5а). Выйти из команды «Окружность» и вызвать команду «Редактирование детали». На появившейся панели выбрать операцию «Операция выдавливания». В командной строке установить расстояние 5,0, что соответствует толщине прокладки под пуансоном. Нажать кнопку «Создать объект» (рис. 5б).

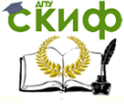

#### Построение 3D модели штампа для вырубки

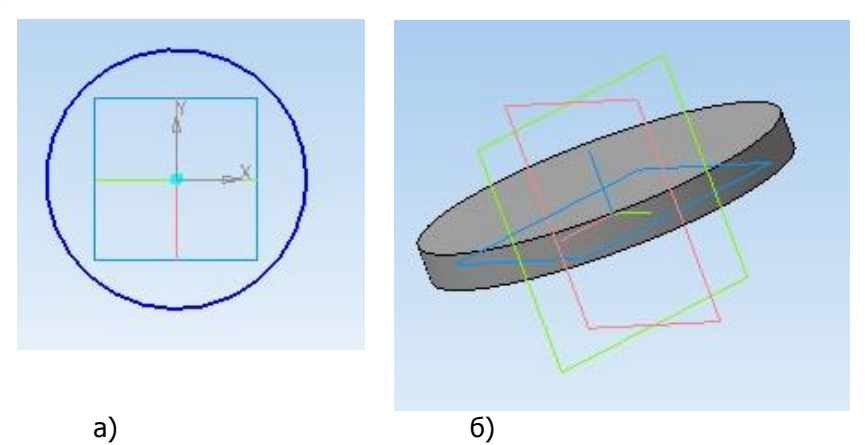

Рисунок 5. а) эскиз модели прокладка; б) 3D модель прокладка

5.3. На панели инструментов выбрать команду «Сохранить», в строке имя файла набрать «Прокладка» и нажать кнопку «Сохранить».

### **6. Создание 3D модели хвостовика.**

6.1. Выполнить действия, представленные в пунктах 1.1 и 1.1.

6.2. Установить стиль отрезка «Основная». Начертить половину контура сечения хвостовика (рис. 6а). На панели инструментов выбрать команду «Редактирование детали». В развернувшемся меню выбрать команду «Операция вращения». В командной строке установить параметр «Тип построения» «Сфероид» и нажать кнопку «Создать объект» (рис. 6б).

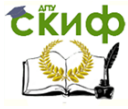

#### Построение 3D модели штампа для вырубки

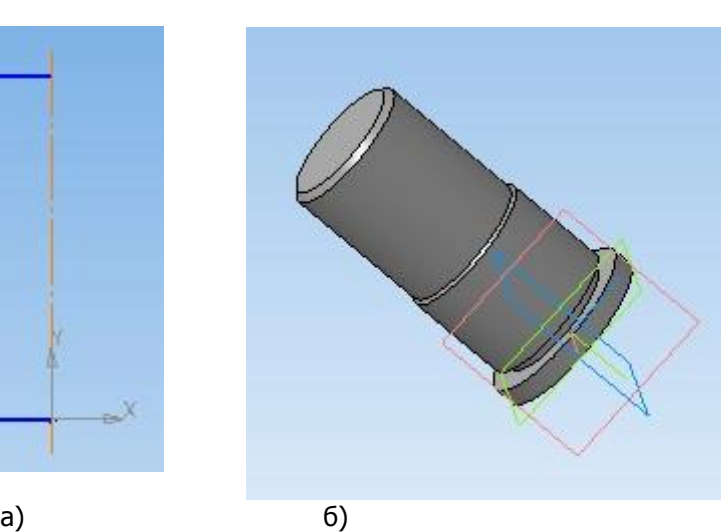

Рисунок 6. а) эскиз модели хвостовика; б) 3D модель хвостовика

6.3. На панели инструментов выбрать команду «Сохранить», в строке имя файла набрать «Хвостовик» и нажать кнопку «Сохранить».

# **7. Создание 3D модели нижней плиты.**

7.1. Выполнить действия, представленные в пункте 5.1.

7.2. На панели инструментов выбрать инструмент «Отрезок». В командной строке выбрать стиль «Основная». Вычертить прямоугольник размером 250х220 мм, с центром в начале локальной системе координат. Скруглить верхние углы радиусом 40 мм, нижние 10мм (рис. 7а). Вызвать команду «Редактирование детали». На появившейся панели выбрать операцию «Операция выдавливания». В командной строке установить расстояние 40,0, что соответствует толщине нижней плиты. Нажать кнопку «Создать объект» (рис. 7б).

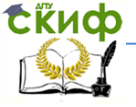

# Построение 3D модели штампа для вырубки

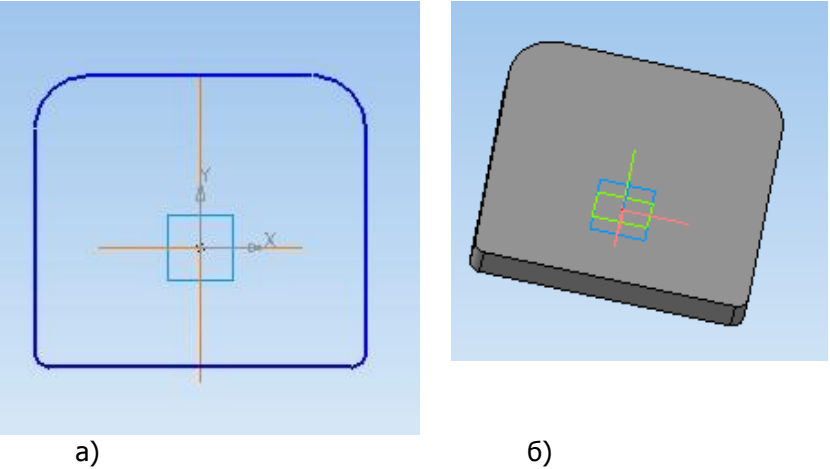

Рисунок 7. а) эскиз контура модели нижней плиты; б) 3D модель нижней плиты без отверстий

7.3. На панели «Дерево модели» повторно выбрать плоскость XY, и включить режим «Эскиз». На панели инструментов выбрать команду «Окружность», и начертить два отверстия диаметром 32 мм и одно диаметром 42 мм (рис. 8а). Вызвать команду «Редактирование детали». На появившейся панели выбрать операцию «Вырезать выдавливанием». В командной строке выбрать направление «Два направления» и установить расстояние «Через все». Нажать кнопку «Создать объект» (рис. 8б).

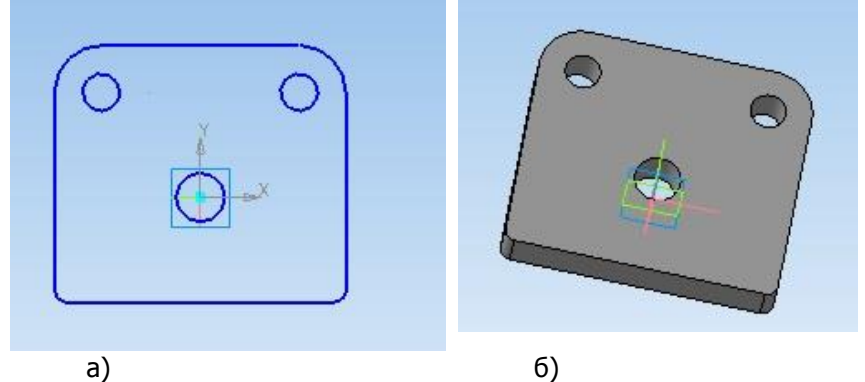

Рисунок 8. а) эскиз модели нижней плиты; б) 3D модель нижней плиты

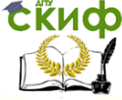

## Построение 3D модели штампа для вырубки

7.4. На панели инструментов выбрать команду «Сохранить», в строке имя файла набрать «Нижняя плита» и нажать кнопку «Сохранить».

8. Создание 3D модели верхней плиты.

8.1. Выполнить действия по пунктам 7.1., 7.2. и 7.3.

8.2. На панели «Дерево модели» выбрать плоскость XY, и включить режим «Эскиз». На панели инструментов выбрать команду «Окружность», и начертить окружность диаметром 50 мм (рис. 9а). Вызвать команду «Редактирование детали». На появившейся панели выбрать операцию «Вырезать выдавливанием». В командной строке выбрать направление «Обратное направление» и установить расстояние 6 мм. Нажать кнопку «Создать объект» (рис. 9б).

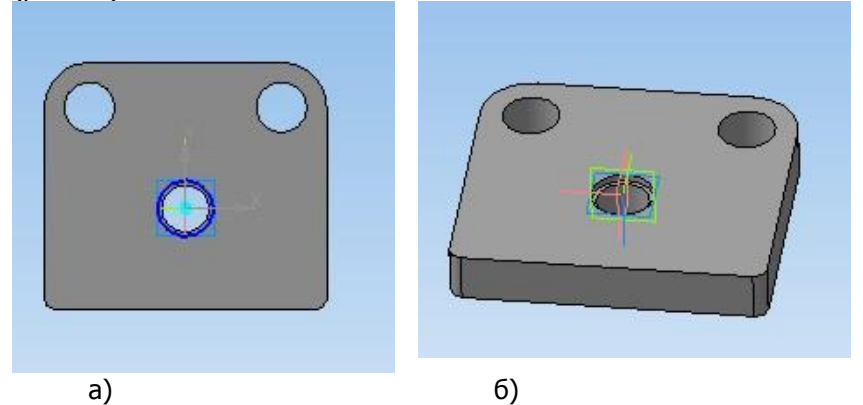

Рисунок 9. а) эскиз модели верхней плиты; б) 3D модель верхней плиты

8.3. На панели инструментов выбрать команду «Сохранить», в строке имя файла набрать «Верхняя плита» и нажать кнопку «Сохранить».

## **9. Создание 3D модели направляющей колонки.**

9.1. Выполнить действия по пункту 5.1.

9.2. На панели инструментов выбрать инструмент «Окружность». В появившейся командной строке, установить диаметр 32, что соответствует диаметру направляющей колонки и стиль «Основная». Установить курсор в начало локальной оси координат и нажать левую кнопку мыши (рис. 10а). Вызвать команду «Редактирование детали». На появившейся панели выбрать операцию «Операция выдавли- вания». В командной строке

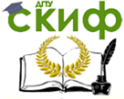

установить расстояние 140, что соответствует длине направляющей колонки. Нажать кнопку «Создать объект» (рис. 10б). На панели инструментов выбрать команду «Скругление», установить радиус 2 мм и указать на верхнюю грань колонки (рис. 10в).

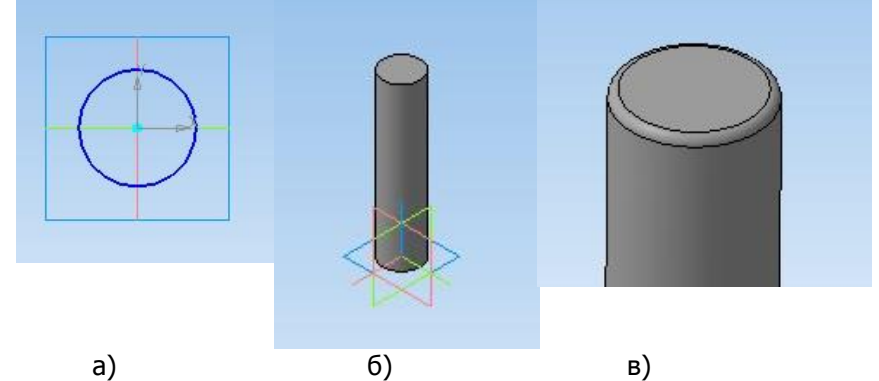

Рисунок 10. а) эскиз модели направляющей колонки; б) 3D модель направляющей колонки; в) 3D модель скругления торца направляющей колонки

9.3. На панели инструментов выбрать команду «Сохранить», в строке имя файла набрать «Направляющая колонка» и нажать кнопку «Сохранить» (рис. 10в).

#### **10. Создание 3D модели направляющей втулки.**

10.1. Выполнить действия по пункту 5.1.

10.2. На панели инструментов выбрать инструмент «Окружность». В начале локальной системы координат начертить две окружности диаметром 32 и 45 мм (рис. 11а). Вызвать команду «Редактирование детали». На появившейся панели выбрать операцию «Операция выдавливания». В командной строке установить расстояние 120, что соответствует длине направляющей втулки. Нажать кнопку «Создать объект» (рис. 11б). На панели инструментов выбрать команду «Скругление», установить радиус 2 мм и указать на верхнюю наружную грань втулки (рис. 10в).

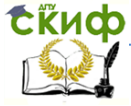

#### Построение 3D модели штампа для вырубки

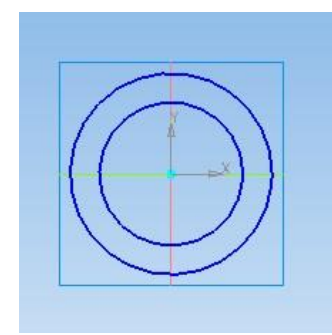

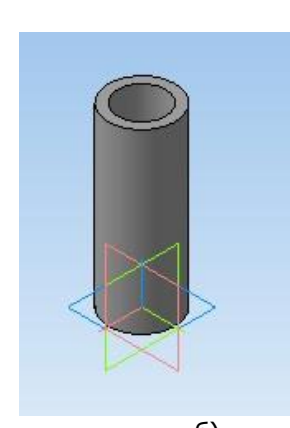

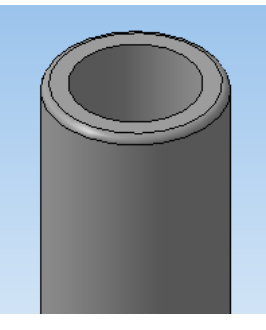

а) б) в) Рисунок 11. а) эскиз модели направляющей втулки; б) 3D модель направляющей втулки; в) верхняя часть 3D модели торца направляющей втулки

10.3. На панели инструментов выбрать команду «Сохранить», в строке имя файла набрать «Направляющая втулка» и нажать кнопку «Сохранить» (рис. 11в).

#### **11. Создание сборки нижней плиты штампа.**

11.1. На панели инструментов выбрать команду «Создать». В появившемся диалоговом окне в качестве нового документа выбрать «Сборка» и нажать кнопку «ОК».

11.2. На панели инструментов выбрать команду «Добавить из файла». В появившемся диалоговом окне найти файл «Нижняя плита» и нажать кнопку «Открыть»

11.3. Повторно выбрать команду «Добавить из файла», найти файл «Матрица» и нажать кнопку «Открыть» (рис. 12а).

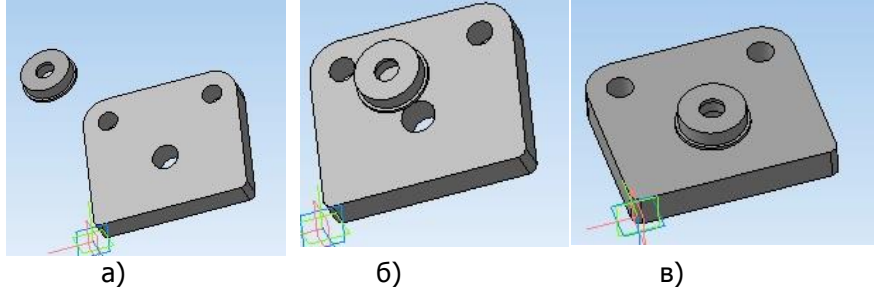

Рисунок 12. а) 3D модель нижней плиты и матрицы; б) 3D модель соосно установленной матрицы; в) 3D модель матрицы

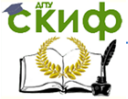

#### Построение 3D модели штампа для вырубки

#### установленной на плите

11.4. На панели инструментов выбрать команду «Операции» в появившейся вкладке команду «Сопряжение компонентов» «Соосность» и указать на отверстия в матрице и плите (рис. 12б).

11.5. На панели инструментов выбрать команду «Операции» в появившейся вкладке команду «Сопряжение компонентов» «Совпадение» и указать на опорную поверхность матрицы и верхнюю поверхность плиты (рис. 12в).

11.6. На панели инструментов выбрать команду «Добавить из файла». В появившемся диалоговом окне найти файл «Матрицадержатель» и нажать кнопку «Открыть» (рис. 13а).

11.7. На панели инструментов выбрать команду «Операции» в появившейся вкладке команду «Сопряжение компонентов» «Соосность» и указать на отверстия в матрице и плите (рис. 13б).

11.8. На панели инструментов выбрать команду «Операции» в появившейся вкладке команду «Сопряжение компонентов» «Совпадение» и указать на опорную поверхность матрицадержателя и верхнюю поверхность плиты (рис. 13в).

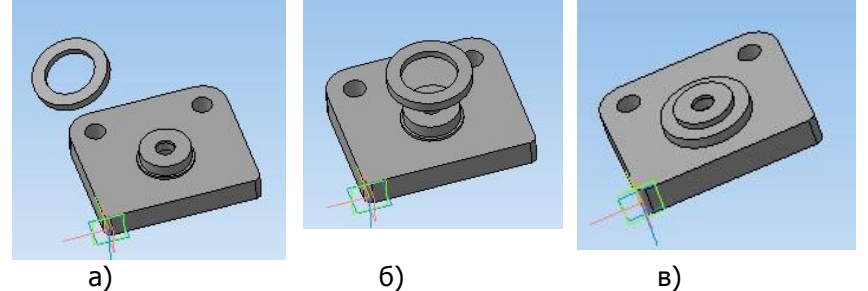

Рисунок 13. а) 3D модели нижней плиты и матрицадержателя; б) 3D модель соосно установленного матрицадержателя; в) 3D модель матрицадержателя установленного на плите

11.9. На панели инструментов выбрать команду «Добавить из файла». В появившемся диалоговом окне найти файл «Направляющая колонка» и нажать кнопку «Открыть» (рис. 14а).

11.10. На панели инструментов выбрать команду «Операции» в появившейся вкладке команду «Сопряжение компонентов» «Соосность» и указать на основание колонки и отверстие в плите (рис. 14б).

11.11. На панели инструментов выбрать команду «Операции» в появившейся вкладке команду «Сопряжение компо-

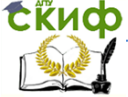

нентов» «Совпадение» и указать на основание колонки и нижнюю поверхность плиты (рис. 13в).

11.12. Повторить пункт 11.11. для установки второй колонки.

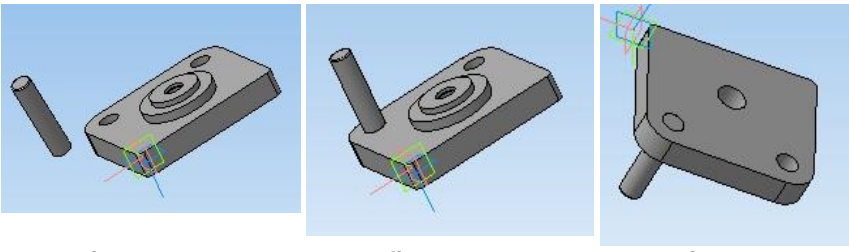

а) б) в) Рисунок 14. а) 3D модели нижней плиты и направляющей колонки; б) 3D модель соосно установленной направляющей колонки; в) 3D модель направляющей колонки закрепленной в плите

11.13. На панели инструментов выбрать команду «Сохранить», в строке имя файла набрать «Сборка нижней плиты» и нажать кнопку «Сохранить» (рис. 15).

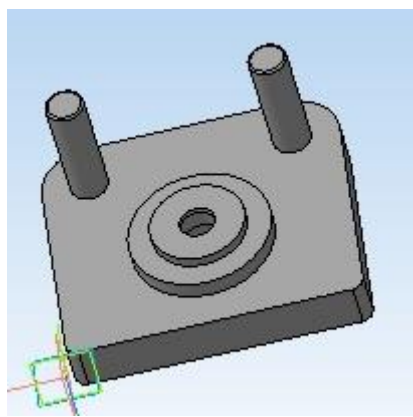

Рисунок 15. 3D модель нижней плиты штампа в сборе

# **12. Создание сборки верхней плиты штампа.**

12.1. На панели инструментов выбрать команду «Создать». В появившемся диалоговом окне в качестве нового документа выбрать «Сборка» и нажать кнопку «ОК».

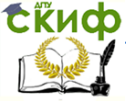

## Построение 3D модели штампа для вырубки

12.2. На панели инструментов выбрать команду «Добавить из файла». В появившемся диалоговом окне найти файл «Верхняя плита» и нажать кнопку «Открыть»

12.3. Повторно выбрать команду «Добавить из файла», найти файл «Хвостовик» и нажать кнопку «Открыть» (рис. 16а).

12.4. На панели инструментов выбрать команду «Операции» в появившейся вкладке команду «Сопряжение компонентов» «Соосность» и указать на отверстия в матрице и плите (рис. 16б).

12.5. На панели инструментов выбрать команду «Операции» в появившейся вкладке команду «Сопряжение компонентов» «Совпадение» и указать на опорную поверхность хвостовика и нижнюю поверхность плиты (рис. 16в).

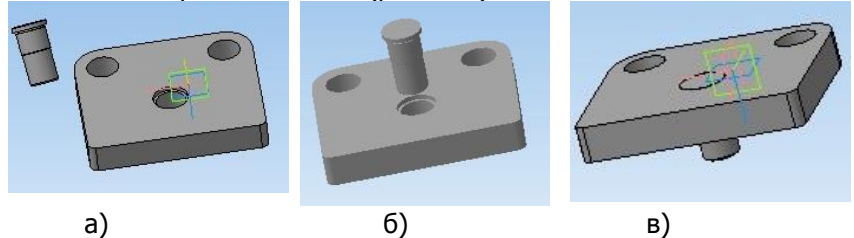

Рисунок 16. а) 3D модель верхней плиты и хвостовика; б) 3D модель соосно установленного хвостовика; в) 3D модель хвостовика установленного в плите

12.6. На панели инструментов выбрать команду «Добавить из файла». В появившемся диалоговом окне найти файл «Прокладка» и нажать кнопку «Открыть» (рис. 17а).

12.7. На панели инструментов выбрать команду «Операции» в появившейся вкладке команду «Сопряжение компонентов» «Соосность» и указать на контур прокладки и отверстие в плите (рис. 17б).

12.8. На панели инструментов выбрать команду «Операции» в появившейся вкладке команду «Сопряжение компонентов» «Совпадение» и указать на опорную поверхность прокладки и нижнюю поверхность плиты (рис. 17в).

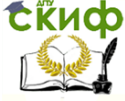

Построение 3D модели штампа для вырубки

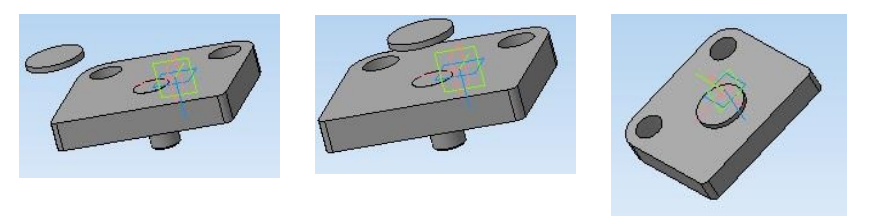

а) б) в) Рисунок 17. а) 3D модели нижней плиты и прокладки; б) 3D модель соосно установленной прокладки; в) 3D модель прокладки установленной на плите

12.9. На панели инструментов выбрать команду «Добавить из файла». В появившемся диалоговом окне найти файл «Пуансон» и нажать кнопку «Открыть» (рис. 18а).

12.10. На панели инструментов выбрать команду «Операции» в появившейся вкладке команду «Сопряжение компонентов» «Соосность» и указать на основание пуансона и контур прокладки (рис. 18б).

12.11. На панели инструментов выбрать команду «Операции» в появившейся вкладке команду «Сопряжение компонентов» «Совпадение» и указать на основание пуансона и поверхность прокладки (рис. 18в).

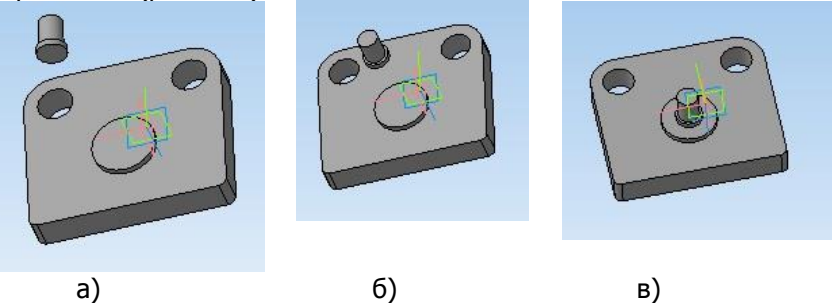

Рисунок 18. а) 3D модели верхней плиты и пуансона; б) 3D модель соосно установленного пуансона; в) 3D модель пуансона установленного на прокладке

12.12. На панели инструментов выбрать команду «Добавить из файла». В появившемся диалоговом окне найти файл «Пуансонодержатель» и нажать кнопку «Открыть» (рис. 19а).

12.13. На панели инструментов выбрать команду «Операции» в появившейся вкладке команду «Сопряжение компо-

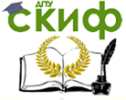

#### Построение 3D модели штампа для вырубки

нентов» «Соосность» и указать на отверстие в пуансонодержателе и контур торца пуансона (рис. 19б).

12.14. На панели инструментов выбрать команду «Операции» в появившейся вкладке команду «Сопряжение компонентов» «Совпадение» и указать на основание пуансонанодержателя и поверхность прокладки (рис. 19в).

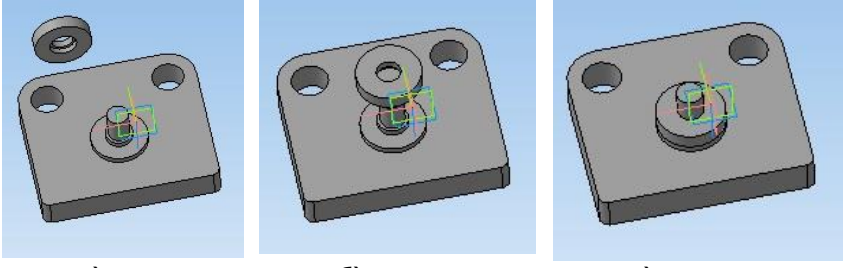

а) б) в) Рисунок 19. а) 3D модели нижней плиты и пуансонодержателя; б) 3D модель соосно установленного пуансонодержателя; в) 3D модель пуансонодержателя установленного на прокладке

12.15. На панели инструментов выбрать команду «Добавить из файла». В появившемся диалоговом окне найти файл «Направляющая втулка» и нажать кнопку «Открыть» (рис. 20а).

12.16. На панели инструментов выбрать команду «Операции» в появившейся вкладке команду «Сопряжение компонентов» «Соосность» и указать на отверстие в направляющей втулке и отверстие в плите (рис. 20б).

12.17. На панели инструментов выбрать команду «Операции» в появившейся вкладке команду «Сопряжение компонентов» «Совпадение» и указать на заднюю поверхность направляющей втулки и верхнюю поверхность плиты (рис. 20в).

12.18. Повторить пункт 11.15, 11.16 и 11.17. для установки второй колонки.

12.19. На панели инструментов выбрать команду «Сохранить», в строке имя файла набрать «Сборка верхней плиты» и нажать кнопку «Сохранить» (рис. 21).

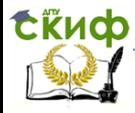

Построение 3D модели штампа для вырубки

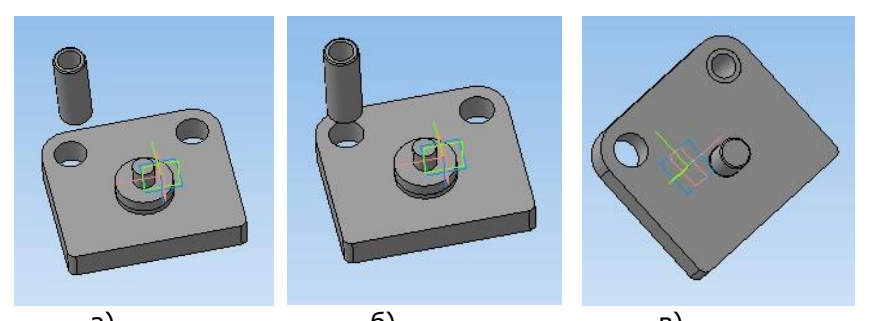

а) б) в) Рисунок 20. а) 3D модели нижней плиты и пуансонодержателя; б) 3D модель соосно установленной направляющей колонки; в) 3D модель направляющей колонки закрепленной в плите

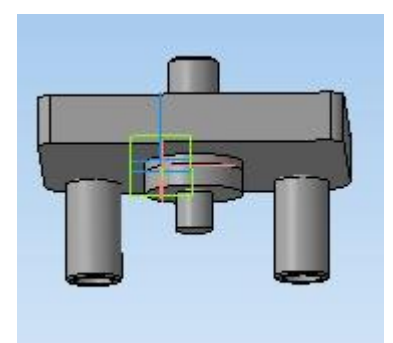

Рисунок 21. 3D модель верхней плиты штампа в сборе

#### **13. Сборка штампа.**

13.1. На панели инструментов выбрать команду «Создать». В появившемся диалоговом окне в качестве нового документа выбрать «Сборка» и нажать кнопку «ОК».

13.2. На панели инструментов выбрать команду «Добавить из файла». В появившемся диалоговом окне найти файл «Сборка нижней плиты» и нажать кнопку «Открыть»

13.3. Повторно выбрать команду «Добавить из файла», найти файл «Сборка верхней плиты» и нажать кнопку «Открыть» (рис. 22а).

13.4. На панели инструментов выбрать команду «Операции» в появившейся вкладке команду «Сопряжение компонентов» «Соосность» и указать на отверстие в направляющей втулке и

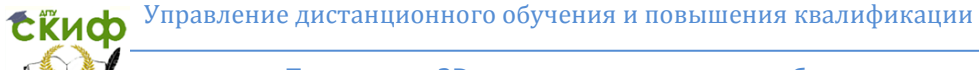

торец соответствующей направляющей колонки (рис. 22б).

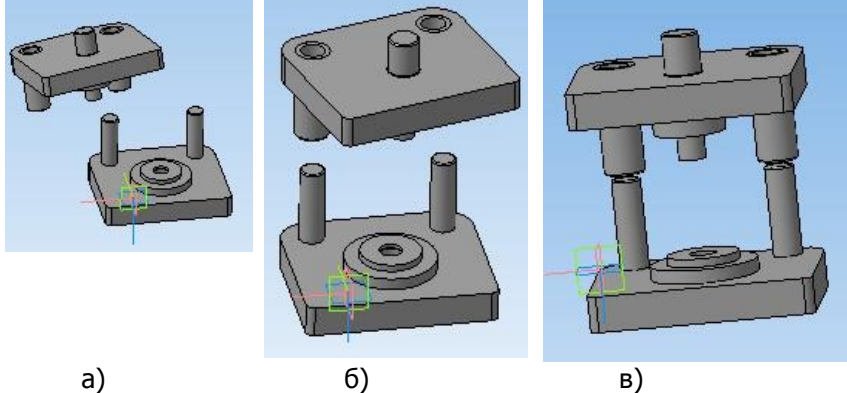

Рисунок 22. а) 3D модели нижней и верхней плит; б) 3D модель соосно установленной одной направляющей колонки и втулки; в) 3D модель соосно установленных направляющих колонок и втулок

13.5. На панели инструментов выбрать команду «Сервис». В появившемся диалоговом окне в качестве нового документа выбрать «Переместить компонент» и указателем мыши переместить верхнюю плиту вниз по направляющим (рис. 23).

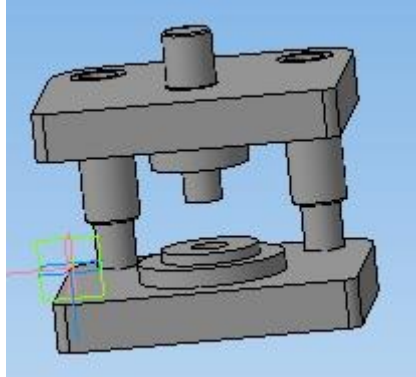

Рисунок 23. 3D модель сборки штампа для пробивки отверстия.

# **14. Оформление пояснительной записки курсовой работы.**

21 14.1. Последовательно сделать скрин экрана каждой

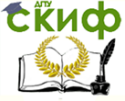

#### Построение 3D модели штампа для вырубки

разработанной 3D модели деталей и сборок с сохранением рисунков в отдельные файлы.

14.2. Последовательно создать «Чертеж» для каждой детали или сборки, и поместить на них соответствующие рисунки.

14.3. Заполнить штампы чертежей в соответствии с требованиями ЕСКД.

14.4. Создать титульный лист курсовой работы в редакторе Mikrosoft Word.

<span id="page-21-0"></span>14.5. Скрепить листы в последовательности их изготовления.

# **Литература**

1. kompas.ru